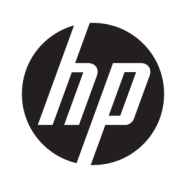

# 管理员指南

HP Write Manager

© Copyright 2017–2019 HP Development Company, L.P.

Microsoft 和 Windows 是 Microsoft Corporation 在美国和/或其他国家/地区 的注册商标或商标。

保密的计算机软件。只有获得 HP 颁发 的有效许可证才能拥有、使用或复制。 按照 FAR 12.211 和 12.212,商用计算机 软件、计算机软件文档及商品的技术数 据可以根据供应商的标准商业许可证授 权美国政府使用。

本文档中包含的信息如有更改,恕不另 行通知。随 HP 产品和服务附带的明确 有限保修声明中阐明了此类产品和服务 的全部保修服务。本文档中的任何内容 均不应理解为构成任何额外保证。HP 对本文档中出现的技术错误、编辑错误 或遗漏之处不承担责任。

第三版:2019 年 8 月

第一版:2017 年 6 月

文档部件号:941654-AA3

## **用户输入语法项**

您必须输入用户界面的文本以等宽字体表示。

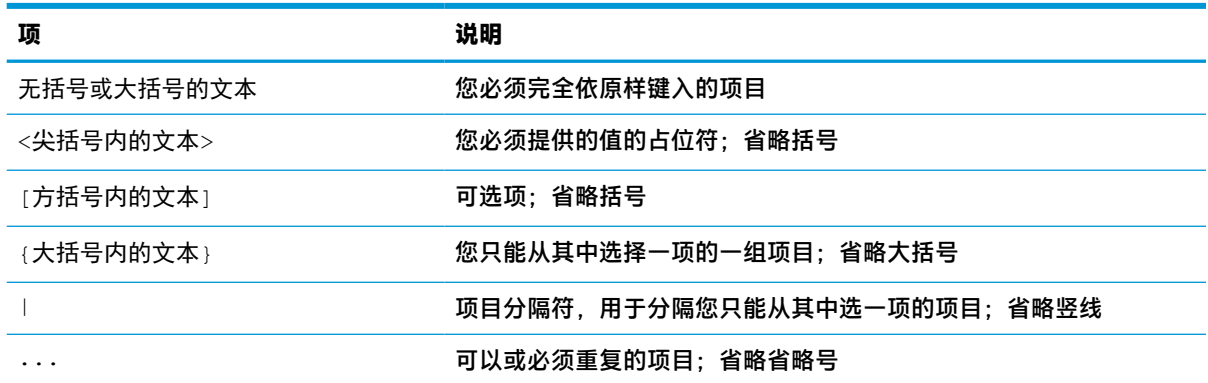

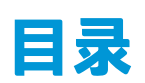

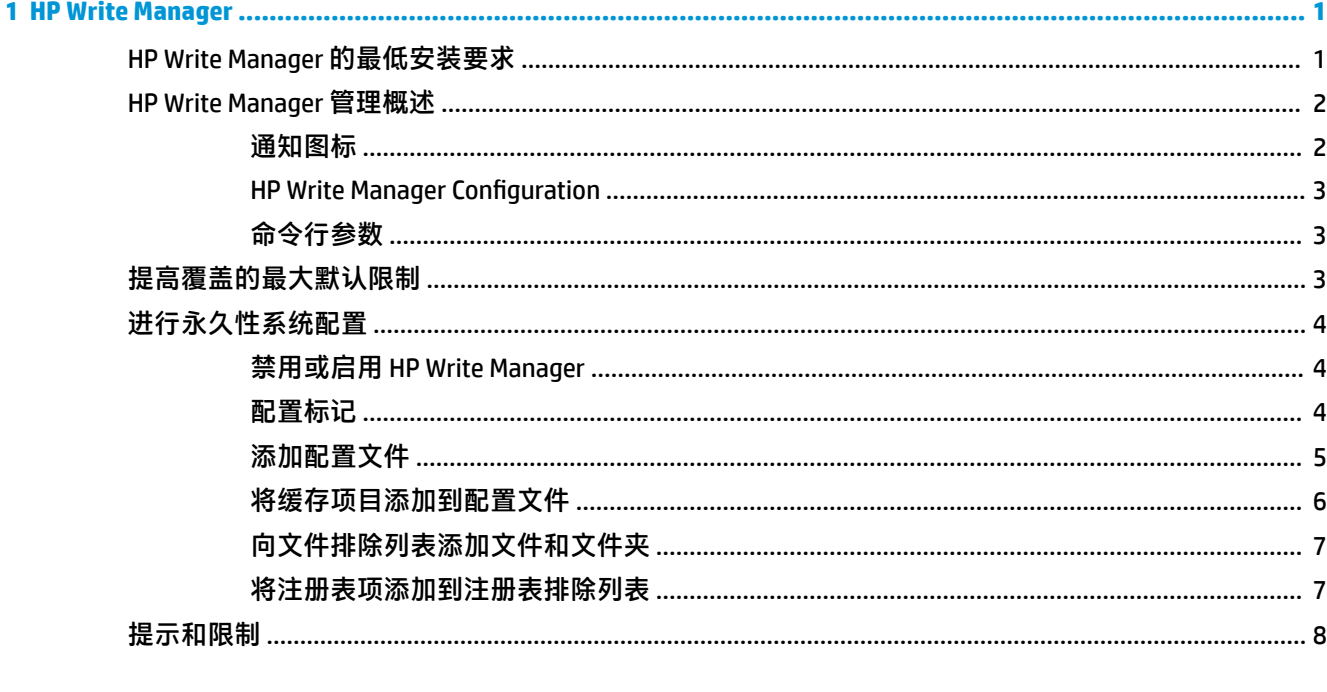

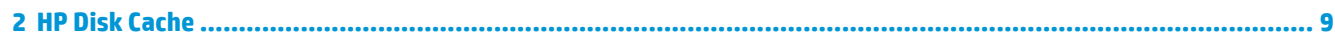

# <span id="page-6-0"></span>**1 HP Write Manager**

HP Write Manager 通过重定向和缓存覆盖区中的写入来保护瘦客户机的闪存驱动器的内容并减少其磨 损。覆盖区是 RAM 中的虚拟存储空间,用于跟踪对受保护卷(即闪存驱动器)的更改。Windows 中的 用户体验是不受影响的,因为操作系统会保持写入到闪存驱动器时的外观。重新启动系统时,覆盖区 缓存被清除,自上次系统启动以来所做的全部更改都将永久性丢失。

- **注:**如果需要进行永久性系统配置更改,管理员可以临时禁用写入筛选器。在有些情况下,例如安装 Windows 更新时,必须先禁用 HP Write Manager。有关详细信息,请参阅第 4 [页的进行永久性系统配](#page-9-0) [置](#page-9-0)。
- **注:**覆盖区缓存只能通过系统重启来清除,因此,用户可以注销或切换用户帐户,而不会丢失缓存的 信息。

通过 HP Write Manager,您可以将文件、文件夹和注册表设置排除在保护之外,以便始终将更改直接写 入闪存驱动器。

- **切记:**HP 强烈建议执行以下操作:
	- 确保在与标准瘦客户机类似的用例中正确地使用写过滤器。正确的用法包括:确保最终用户(非 管理员)操作期间写过滤器已启用,并且只是在需要对系统进行更改时才由管理员临时禁用。更 改完成后,应立即重新启用写过滤器。
	- 切勿启用 Windows 页面文件功能。
	- 对于需要频繁写入操作的用例,例如活动系统记录、呼叫中心电话和视频记录以及工业记录,您 应将瘦客户机配置为写入到服务器。如果需要本地写入,则必须在覆盖区缓存中执行。请联系 HP 获取帮助,以确定提交覆盖区缓存相应的间隔排程,或者最好是将覆盖区缓存中的数据记录到服 务器。
	- 使用清除功能定义从覆盖区中删除文件的规则。

如果您的用例要求以非标准方式使用写过滤器,请与 HP 联系以确保您的计算机已正确配置。

## **HP Write Manager 的最低安装要求**

系统必须满足以下 HP Write Manager 的安装要求:

- 必须已安装 .Net Framework 版本 4.5 或更高版本。
- 如果要安装到 Windows 7 Service Pack 1. 则必须安装以下更新:
	- KB3033929: 用于添加 SHA-2 代码签名支持的安全更新
	- KB3080149:客户体验和诊断遥测的更新

要下载所需的更新,请前往 **https://www.microsoft.com**,并在搜索框中键入 KB 编号。

## <span id="page-7-0"></span>**HP Write Manager 管理概述**

您可以使用两个工具来管理 HP Write Manager:通知图标和控制面板应用程序。某些命令可以使用任一 工具执行,但其他命令可能仅限于使用其中一种工具。

### **通知图标**

HP Write Manager 通知图标位于 Windows 通知区域中。右键单击通知图标并选择所需的选项,可以执行 以下命令:

- **启用 HPWF** 启用 HP Write Manager (需要重新启动系统)
- **禁用写过滤器** 禁用 HP Write Manager (需要重新启动系统)

下表介绍了 HP Write Manager 通知图标可能的状态。

#### **表 1-1 识别 HP Write Manager 通知图标**

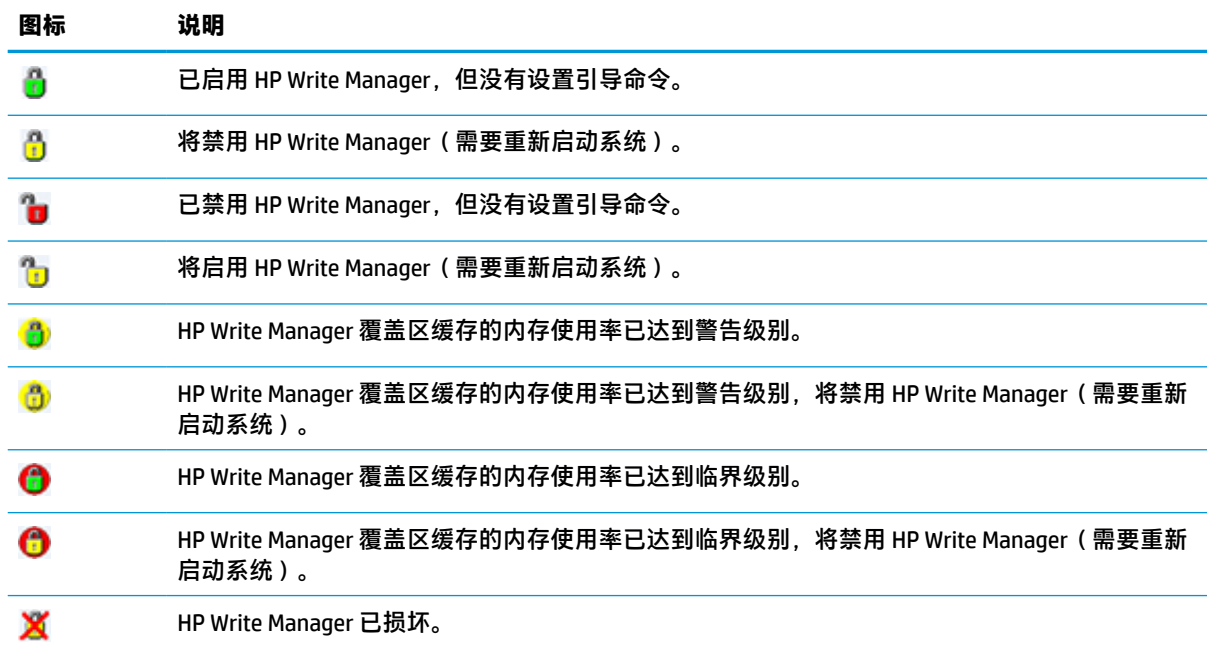

#### <span id="page-8-0"></span>**HP Write Manager Configuration**

HP Write Manager Configuration 是一种用于管理 HP Write Manager 的控制面板应用程序。在用于瘦客户 机操作系统时,HP Write Manager Configuration 还可以配置增强型写过滤器、基于文件的写过滤器和统 一写过滤器。要打开此应用程序,请执行以下操作:

- **▲** 双击通知图标。
	- 或 –

在控制面板中,选择 **HP Write Manager Configuration**。

您可以在此应用程序中执行的任务包括以下各项:

- 禁用或启用 HP Write Manager (需要重新启动系统)
- 查看有关 HP Write Manager 和覆盖区缓存的信息
- 配置文件和注册表排除设置
- 启用或禁用 HP Disk Cache 设置

 $\bar{\mathbb{B}}$  **注**: 有关 [HP Disk Cache](#page-14-0) 设置的详细信息,请转至<u>第 9 页的 HP Disk Cache。</u>

- 编辑排除列表以添加或删除文件和文件夹(需要重新启动系统)
- 设置覆盖区缓存大小(需要重新启动系统)
- 设置分别显示警告和临界消息时的缓存使用量 (MB)

#### **命令行参数**

您可以使用命令行参数管理 HP Write Filter。有关这些命令行参数的详细信息,请参照《HP Write Manager WMI 脚本》白皮书。

**注:**这本白皮书仅提供英文版本。

## **提高覆盖的最大默认限制**

 $\Box$  切记:默认情况下,最大覆盖限制取决于安装 HP Write Manager 之系统的可用内存量。只有对所用系统 的规格和配置具有相关经验和知识的管理员,才能更改覆盖的最大限制。在进行任何更改之前,建议 测试图像性能以确定所需的适当内存。不要将最大覆盖限制增加到高于可用的系统内存量。

请按照以下步骤增加覆盖允许的最大值。

- **1.** 在 HP Write Manager 的"配置"菜单中,选择**更多设置**。
- **2.** 选择**高级**选项卡。
- **3.** 在输入字段中输入所需的最大覆盖值 (MB)。选择**确定**保存更改。
- **4.** 重新启动系统,以便使更改生效。

## <span id="page-9-0"></span>**进行永久性系统配置**

下表介绍了有关进行永久性系统配置的可能方法。

 $\mathbb{D}^{\prime}$  切记:HP 强烈建议在大多数情况下使用方法 1。

#### **表 1-2 设置永久系统配置的方法**

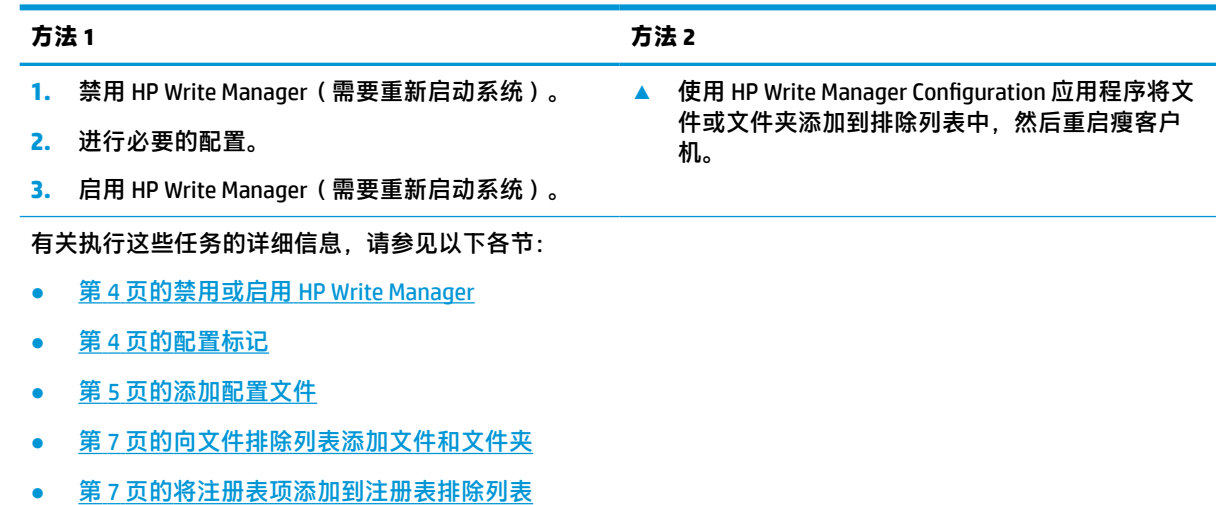

### **禁用或启用 HP Write Manager**

**表 1-3 禁用或启用 HP Write Manager 的方法**

下表介绍了有关禁用或启用 HP Write Manager 的可能方法。

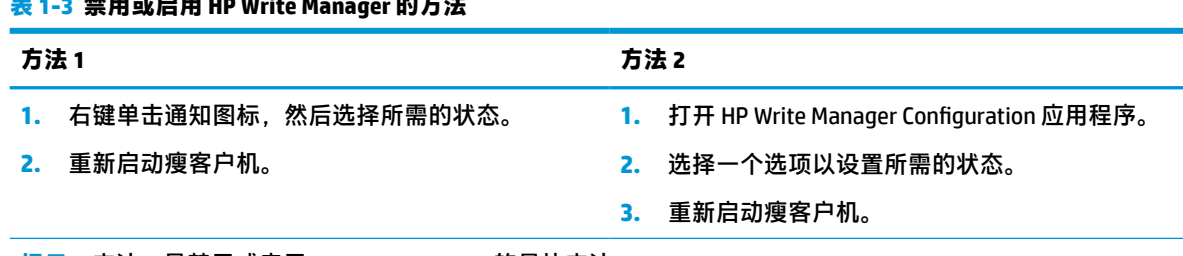

**提示:**方法 1 是禁用或启用 HP Write Manager 的最快方法。

## **配置标记**

标记可用于触发清除,从而删除覆盖区的文件。

**注:**当可用覆盖区大小等于或大于指定的标记大小时,触发事件。

达到警告标记时,会显示警告信息。达到临界标记时,会显示 Windows 重启倒计时。

要配置标记,请执行以下操作:

- **1.** 打开 HP Write Manager Configuration 应用程序,然后选择**更多设置**。
- **2.** 在**标记**选项卡中,设置**警告**和**临界**标记的限制值 (MB)。页面上也会显示**覆盖值**,但该值无法通过 **标记**选项卡进行修改。要修改覆盖值,请参阅第 3 [页的提高覆盖的最大默认限制。](#page-8-0)
- <span id="page-10-0"></span>**3.** 选择**确定**。
- **4.** 重新启动瘦客户机。

#### **添加配置文件**

配置文件是一组文件排除、注册表排除和清除文件选项,以确保覆盖区中有可用空间。配置文件设置 选项包括:

- **文件排除**:属于此类别的文件将从覆盖中排除。
- **注册表排除**:属于此类别的注册表将从覆盖中排除。
- 在标记处清除: 当覆盖使用率达到所指定的标记设置时, HP 写入筛选器会将属于此类别的文件从 覆盖中删除。
- **退出应用程序时清除**:当指定的应用程序退出时,HP 写入筛选器会将属于此类别的文件从覆盖中 删除。
- **清除排除**:HP 写入筛选器会将属于此类别的文件排除在外,使其免于被删除的操作。

要添加配置文件,请执行以下操作:

- **1.** 打开 HP Write Manager Configuration 应用程序,然后选择**更多设置**。
- **2.** 在**配置文件**选项卡中,选择**添加**。
- **3.** 在**配置文件名称**框中输入名称。
- **4.** 在**文件排除**选项卡中,选择**添加文件夹**按钮或**添加文件**按钮,以向排除列表中添加项目。根据需 要重复此步骤。
- $\overline{\mathbb{B}}$  **注:**如果将一个文件夹添加到排除条件中,则该文件夹中的所有文件(包括该文件夹下的所有子 文件夹)也会被排除在外。
- **5.** 在**注册表排除**选项卡中,选择**添加**按钮以向排除列表中添加项目。根据需要重复此步骤。
- **6.** 在**达到标记时清除**选项卡中,选择**添加**按钮,以添加要在达到标记时清除的项目。根据需要重复 此步骤。
- **7. 在打开的窗口中,执行以下操作:** 
	- **a.** 在**文件路径**框中,输入要清除的文件的路径。
	- **b.** 在**开始于**下,选择由哪个标记决定 HP Write Manager 何时开始清除文件。
	- **c.** 在**停止于**下,选择必须达到哪个标记才能停止清除。
	- **d.** (可选)编辑**应用程序路径**指定与**文件路径**下列出的文件关联的应用程序。这个操作会将**文 件路径**中清除的文件限制为与应用程序关联的文件。
	- **e.** 选择**确定**。
- **8.** 在**应用程序退出时清除**选项卡中,选择**添加**按钮,以添加要在应用程序关闭时清除的项目。根据 需要重复此步骤。
- **9.** 在打开的窗口中,输入要清除的文件的**文件路径**,选择在关闭时启动清除的应用程序的**应用程序 路径**,然后选择**确定**。
- **10.** 在**清除排除**选项卡中,选择**添加**按钮以添加要排除在清除之外的项目。根据需要重复此步骤。
- **11.** 在打开的窗口中,输入**文件路径**,然后选择**确定**。

<span id="page-11-0"></span>**12.** 选择**确定**。

**13.** 重新启动瘦客户机。

要启用或禁用现有配置文件,请在**配置文件名称**旁选择所需的状态。

要编辑现有配置文件,请选择**编辑**图标。

 $\overline{\mathbb{B}}$  **注**: HP Write Manager 随附了多种默认的配置文件,各文件以其建议的使用方案命名。您可以通过上述 的步骤,对这些配置文件进行进一步的自定义。

#### **将缓存项目添加到配置文件**

您可以将覆盖中的任何缓存项目添加到现有的和新的配置文件中,或添加到文件排除项中。

- **1.** 在 HP Write Manager 的"配置"菜单中,选择**更多设置**。
- **2.** 选择**覆盖**选项卡。
- **3.** 如果没有列出任何项目,请选择**刷新**。
- **提示:**必须启用 HP Write Manager 才能刷新此选项卡。
- **4.** 选择所需项目。要选择多个项目,请在选择时同时按住 ctrl 键。
- **5.** 选择**添加**来添加选定的项目。
- **提示:**覆盖功能可以按应用程序、文件路径、文件大小或用户名进行排序。从对话框顶部选择内容的 类别。

**文件路径**、**进程**、**用户**和**配置文件名称**等内容类别可以按字母顺序进行升序或降序排列。

**文件大小**和**覆盖大小**等内容类别可以按升序或降序大小排列。

您可以查看叠加层中的应用程序文件,确定新应用程序使用的内存量。以绿色列出的项目是自计算机 上次启动以来已添加到配置文件的项目。

## <span id="page-12-0"></span>**向文件排除列表添加文件和文件夹**

 $\bar{\mathbb{D}}$  切记:对排除列表中项目的更改始终直接写入闪存驱动器,因此,请将排除列表保持最小。

- **1.** 打开 HP Write Manager Configuration 应用程序,然后选择**更多设置**。
- **2.** 在**文件排除**选项卡中,选择**添加文件夹**按钮或**添加文件**按钮,以向排除列表中添加项目。根据需 要重复此步骤。

**注:**使用**删除**按钮可以从排除列表中移除项目。

- **3.** 选择**确定**。
- **4.** 重新启动瘦客户机。

下表介绍了 HP Write Manager Configuration 应用程序中用于排除列表的突出显示颜色。

#### **表 1-4 识别 HP Write Manager Configuration 应用程序中的排除列表所用的颜色**

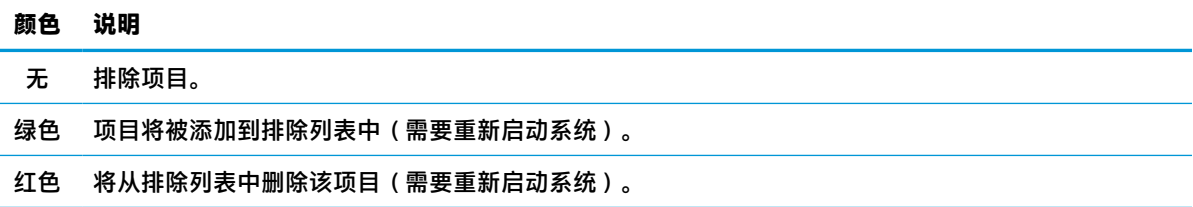

### **将注册表项添加到注册表排除列表**

 $\bar{\mathbb{D}}$  切记:对排除列表中项目的更改始终直接写入闪存驱动器,因此,请将排除列表保持最小。

- **1.** 打开 HP Write Manager Configuration 应用程序,然后选择**更多设置**。
- **2.** 在**注册表排除**选项卡中,选择**添加**按钮以向排除列表中添加项目。根据需要重复此步骤。

**注:**使用**删除**按钮可以从排除列表中移除项目。

- **3.** 选择**确定**。
- **4.** 重新启动瘦客户机。

下表介绍了 HP Write Manager Configuration 应用程序中用于排除列表的突出显示颜色。

```
表 1-5 识别 HP Write Manager Configuration 应用程序中的排除列表所用的颜色
```
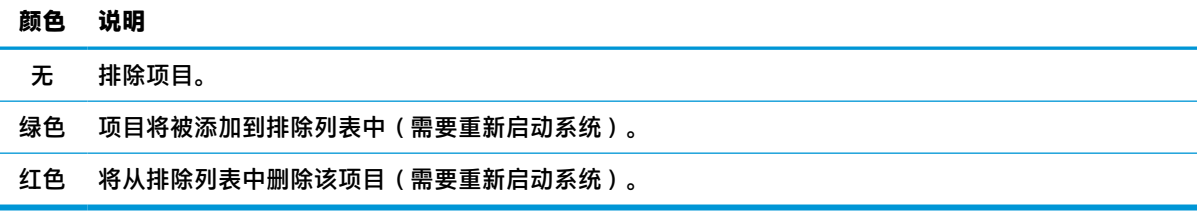

## <span id="page-13-0"></span>**提示和限制**

为获得 HP Write Manager 的最佳性能,请使用以下提示。

在 HP 计算机上启用 HP Write Manager 后, RAM 驱动器会被禁用。所有临时文件都存储在 c:\HPWMTemp 文件夹中。最初指向驱动器 Z 的任何变量都会重定向到 c:\HPWMTemp 文件夹。

 $\dddot{\Xi}$  注:启用 HP Write Manager 后,已禁用的 RAM 驱动器在设备管理器中显示为已禁用的设备。

- 不要将 C 盘根目录 ( 即 C:\) 添加到文件排除列表中的文件路径。
- 在文件排除列表的文件路径中不能使用以下字符:

 $\sim$ !@#\$%^&\*()\_+=-`[];',,/{}|:"<>?"

- 如果要添加到注册表排除列表的项的文件路径中包含空格,请确保使用直引号(即 ")将该路径括 起来。
- HKEY\_LOCAL\_MACHINE\HARDWARE 无法添加到注册表排除列表中。
- 如果将注册表项添加到注册表排除列表中,HP Write Manager 可以将一些输入转换为正确的格式, 例如将 HKLM 转换为 \REGISTRY\MACHINE。如果使用的是 WMI, 则必须使用注册表项的显式名称。
- 在注册表路径中允许使用通配符 \*,并表示路径中之前目录元素中的任意文件夹或无文件夹。它 只能表示单个目录元素。
- 如果覆盖区缓存达到临界级别,系统可能会变得不稳定。您可以更改临界级别设置,或创建一个 配置文件以通过清除不必要的文件来帮助限制缓存大小。
- **提示:**如果"开始"菜单没有正常响应,则使用 ctrl+alt+delete 组合键重新启动计算机。
- 在切换到不同的写过滤器之前,必须禁用写过滤器(需要重新启动系统)。
- 如果启用了写入筛选器,然后再启用了全局旁路模式,则只有在启用全局旁路模式之后创建的那 些注册表项才具有持久性。如果为仅启用写入筛选器时创建的注册表项重命名,则不会持久。您 必须再次创建该注册表项。

# <span id="page-14-0"></span>**2 HP Disk Cache**

HP Disk Cache 合并来自操作系统的写请求, 以减少对闪存驱动器的写入次数。这延长了闪存驱动器的使 用寿命。

要启用 HP Disk Cache,请执行以下操作:

- **1.** 在 HP Write Manager Configuration 应用程序中,选择**高级缓存设置**。
- **2.** 将 **HP Disk Cache** 设置为**开**。
- **3.** 为**缓存大小**、**刷新计数**和**刷新间隔**输入值。

– 或 –

选择**重置为默认值**。

**注:**HP 已优化这些设置,以在系统性能和磁盘使用寿命方面提供最大收益。

- 图新计数 设置在完成请求之前, HP Disk Cache 要合并的操作系统磁盘写入请求数量 (除非 首先达到刷新间隔)。这可以减少对闪存驱动器的写入次数,但是,如果在存储了大量请求 时突然断电,可能导致出现问题。
- **刷新间隔** 设置在完成请求之前,HP Disk Cache 合并来自操作系统的磁盘写入请求的时长 (除非首先达到刷新计数)。这可以减少对闪存驱动器的写入次数,但是,如果在存储了大 量请求时突然断电,可能导致出现问题。